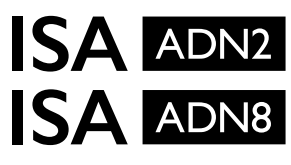

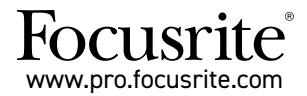

Cartes d'extension A/N avec Dante® pour les Préamplis Micro ISA One ISA 428 MkII et ISA 828 MkII

## **Guide d'Installation et d'Utilisation**

FFFA002302-01

Le présent guide d'installation contient les instructions servant à installer la carte dans votre préampli ISA One, ISA 428 MkII ou ISA 828 MkII, et à la configurer en utilisant le logiciel RedNet Control.

**REMARQUE :** Seule une personne compétente peut procéder au montage de la carte dans l'appareil ; en cas de doute, veuillez vous adresser à un(e) technicien(ne) qualifié(e).

Un guide en vidéo expliquant comment installer la carte est disponible ici : [pro.focusrite.com/help-centre](http://pro.focusrite.com/help-centre)

Si vous ne trouvez pas dans ce Guide d'Utilisation les informations dont vous avez besoin, n'hésitez pas à consulter la page <https://pro.focusrite.com/technical-support>sur laquelle vous trouverez une liste complète des questions techniques les plus courantes.

*Dante® et Audinate® sont des marques déposées d'Audinate Pty Ltd.* 

## **Avertissement de Sécurité**

L'appareil doit être éteint ET le câble d'alimentation débranché de la prise située à l'arrière, AVANT de procéder à l'installation.

## **A** Mise en garde :

L'appareil doit être retiré de son rack et placé sur une surface plane et dégagée.

Laissez l'appareil refroidir avant de retirer le capot supérieur.

Veillez à prendre toutes les précautions nécessaires contre l'électricité statique lorsque vous manipulerez la carte une fois celle-ci extraite de sa pochette antistatique. Ne manipulez la carte qu'en la tenant par les bords et évitez de toucher les composants autres que le câble ou le connecteur.

## **Éléments Inclus**

- Carte ISA ADN2(8)
- $\cdot$  3 vis M3
- Fiche d'information relative à la sécurité
- Le Document Relatif aux Informations Importantes de Focusrite Pro contient des liens vers : Le logiciel RedNet Control
	- Les pilotes PCIe RedNet (inclus dans le téléchargement du RedNet Control)
	- Le logiciel Audinate Dante Controller (installé avec RedNet Control)

La clé et les instructions de téléchargement du logiciel Dante Virtual Soundcard (DVS)

## **Outils nécessaires**

• Tournevis Pozidriv N°1 (Type IA selon le Standard ANSI)

Astuce : munissez-vous d'une tasse ou d'un couvercle pour y conserver les vis servant à fixer le capot supérieur *après avoir retiré ce dernier.* 

## VÉRIFIEZ QUE LE CÂBLE D'ALIMENTATION SOIT DÉBRANCHÉ DE L'ARRIÈRE DE L'APPAREIL

#### **Retirez le Capot Supérieur**

Retirez les 10 vis Pozidriv servant à fixer le capot supérieur et les flancs de l'appareil.

*Si une patte de mise à la terre relie le capot au module principal, elle ne doit en aucun cas être déconnectée.*

#### **Retirez le Cache à l'Arrière**

Dévissez les 3 vis cruciformes (entourées sur le schéma) et retirez le cache. *Conservez les vis, elles vous serviront à fixer la carte numérique sur le panneau arrière.*

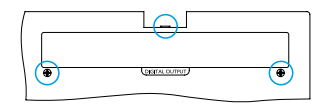

Vous pouvez jeter le cache.

#### **Installez la Carte ADN2**

Insérez la carte dans l'appareil de manière à ce que la nappe soit orientée en direction du connecteur J14A du circuit imprimé situé sous la carte.

Alignez les trois trous de fixation de la carte (entourés sur le schéma) sur ceux des supports de fixation et vissez sans les serrer les vis fournies avec le kit.

Replacez à l'arrière de la carte les vis récupérées du cache puis vissez correctement toutes les vis.

#### **Branchez la Nappe**

Le connecteur de la nappe monté sur le circuit imprimé est équipé de deux languettes de verrouillage. Relevez entièrement ces languettes puis appuyez fermement sur le connecteur de la carte A/N jusqu'à ce que les languettes se clipsent.

*Remarque. Le connecteur du câble présente une arête qui doit être alignée avec l'encoche correspondante sur le connecteur du circuit imprimé. Si elles ne sont pas parfaitement alignées, l'insertion du connecteur ne se fera pas correctement.*

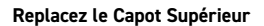

Revissez les 10 vis Pozidriv en prenant soin de ne pas coincer la patte de mise à la terre contre la carte A/D.

#### **Initialisez l'ISA ONE avec la Carte A/N Installée**

L'ISA One devra être initialisée afin de reconnaître la nouvelle carte A/N.

Mettez l'appareil sous tension tout en appuyant sur les commutateurs en façade. Une fois que la façade s'illumine, vous pouvez relâcher les commutateurs – la carte numérique est à présent active.

*Cette action ne s'effectue qu'une seule fois, l'appareil reconnaîtra ensuite la présence de la carte A/N.*

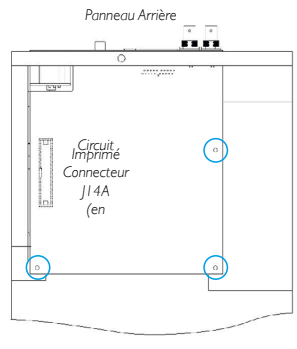

Vue du Dessus

#### VÉRIFIEZ QUE LE CÂBLE D'ALIMENTATION SOIT DÉBRANCHÉ DE L'ARRIÈRE DE L'APPAREIL

#### **Retirez le Capot Supérieur**

Retirez les 11 vis Pozidriv servant à fixer le capot supérieur et les flancs de l'appareil.

 *Si une patte de mise à la terre relie le capot au châssis, elle ne doit en aucun cas être retirée.*

#### **Retirez le Cache à l'Arrière**

Dévissez les 2 vis cruciformes (entourées sur le schéma) et retirez le cache. *Conservez ces vis, elles vous serviront à fixer la carte numérique sur le panneau arrière.*

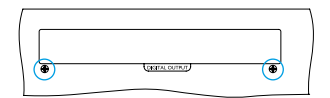

Vous pouvez jeter le cache.

#### **Installez la Carte ADN8**

Insérez la carte dans l'appareil de manière à ce que la nappe soit orientée en direction du connecteur sur le circuit imprimé : J42/J47 *(ISA 428/828 MkII)*.

Alignez les deux trous de fixation à l'arrière de la carte sur ceux des supports de fixation et vissez sans les serrer les vis fournies avec le kit.

Replacez à l'arrière de la carte les vis récupérées du cache puis vissez correctement toutes les vis.

La 3e vis fournie avec le kit peut être vissée sur le capot supérieur.

**Branchez la Nappe** Le connecteur de la nappe monté sur le circuit imprimé est équipé de deux languettes de verrouillage. Relevez entièrement ces languettes puis appuyez fermement sur le connecteur de la carte A/N jusqu'à ce que les languettes se clipsent.

*Remarque. Le connecteur du câble présente une arête qui doit être alignée avec l'encoche correspondante sur le connecteur du circuit imprimé. Si elles ne sont pas parfaitement alignées, l'insertion du connecteur ne se fera pas correctement.*

#### **Replacez le Capot Supérieur**

Revissez les 11 vis Pozidriv en prenant soin de ne pas coincer la patte de mise à la terre contre la carte A/D. Vissez la vis sur le capot supérieur.

#### **Initialisez l'ISA 428/828 MkII avec la Carte A/N Installée**

L'ISA 428/828 MkII devra être initialisée afin de reconnaître la nouvelle carte A/N.

Mettez l'appareil sous tension tout en appuyant sur les commutateurs en façade. Une fois que la façade s'illumine, vous pouvez relâcher les commutateurs – la carte numérique est à présent active.

*Cette action ne s'effectue qu'une seule fois, l'appareil reconnaîtra ensuite la présence de la carte A/N.*

*Circuit* 

Vue du Dessus

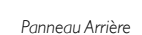

## **REDNET CONTROL 2**

Le RedNet Control 2 est le logiciel personnalisable de Focusrite qui permet de contrôler et de configurer les interfaces Red, RedNet et ISA. Une interface graphique affiche pour chaque appareil les éléments suivants : réglages des paramètres et fonctions, indicateurs de niveau, routing et mixage des signaux.

Après avoir installé la carte interface ADN, vous pourrez envoyer l'audio de votre préampli ISA sur un réseau Dante.

## **Première Utilisation et Mise à Jour du Firmware**

Votre carte ADN peut nécessiter une mise à jour de son firmware\* lorsqu'elle est installée et allumée pour la première fois. La mise à jour du firmware s'effectue et est gérée automatiquement par le logiciel RedNet Control.

\*Il est important que la procédure de mise à jour du firmware ne soit pas interrompue – soit en éteignant le *préampli ISA ou l'ordinateur sur lequel le RedNet Control est ouvert, soit en déconnectant l'un ou l'autre des appareils du réseau.*

Focusrite proposera de temps à autre des mises à jour des firmware des RedNet avec les nouvelles versions du RedNet Control. Nous vous conseillons de toujours installer les dernières versions des firmware des appareils de Focusrite Pro fournies avec la dernière version du RedNet Control.

## **L'Interface Graphique de l'ISA ADN2/8**

Les représentations visuelles des cartes interfaces ADN s'affichent comme suit :

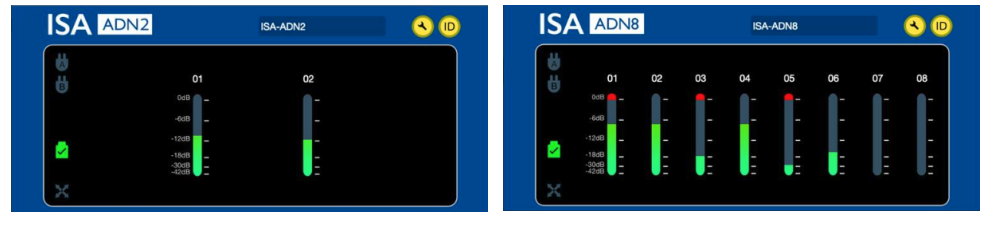

Interface Graphique de l'ADN2 Interface Graphique de l'ADN8

Chaque fenêtre montre le niveau sonore de chaque canal. À pleine échelle, 0 dBFS est indiqué par un segment rouge sur le bargraphe de chaque indicateur de niveau.

## **Icônes de Statuts**

Les icônes de statuts du réseau s'affichent dans la partie gauche de la fenêtre du dispositif :

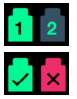

Réseaux – Chaque icône s'illumine si une connexion valide est présente

Synchronisé – L'appareil a été correctement synchronisé au réseau (une croix rouge apparait s'il n'est pas synchronisé)

Maître sur le Réseau – S'allume si l'appareil est maître sur le réseau

## **ID (Identification)**

Cliquer sur l'icône ID identifiera l'appareil qui est contrôlé en faisant clignoter la LED 'Lock' en façade de celui-ci. (ID)

## **RedNet Control – Menu Outils**

Cliquez sur l'icône représentant un outil pour ouvrir la fenêtre Système Settings (Paramètres du Système).

Les informations matérielles et du firmware de la carte A/N, ainsi que les paramètres de réseau et de synchronisation, s'affichent dans la partie gauche de la fenêtre :

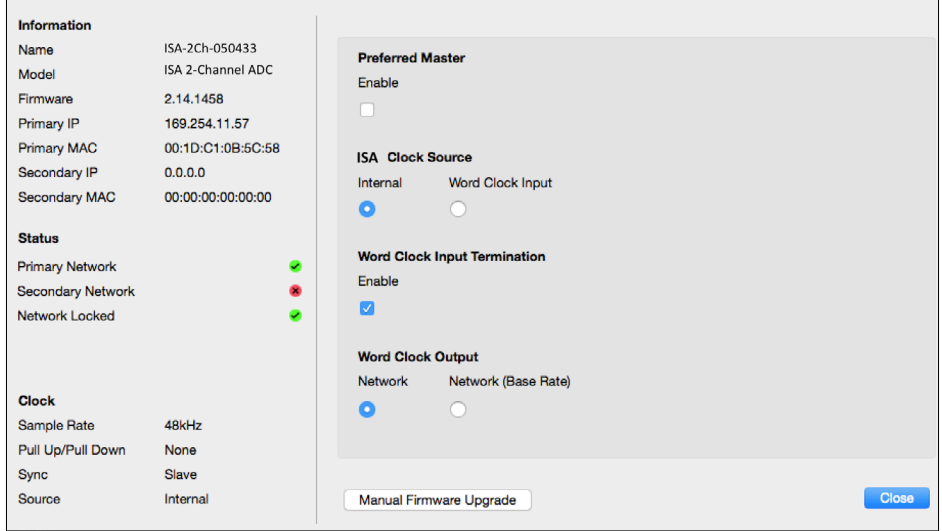

**Preferred Master** – La carte de conversion A/N ADN2/8 se synchronise automatiquement à un Network Grand Master (Horloge Maîtresse sur le Réseau) via sa connexion Dante. Il est également possible d'activer la fonction Preferred Master afin que la carte devienne le Network Grand Master.

Si plusieurs appareils sont configurés en Preferred Master, celui ayant la plus petite adresse MAC sera choisi *comme Grand Master.* 

#### **ISA Clock Source** – Choisissez entre :

- Internal Se configure via le commutateur Clock Select en façade
- Entrée Word Clock

*Consultez également la Note 1 en page 6.*

**Word Clock Input Termination** – Ferme l'entrée Word Clock sur BNC avec une impédance de terminaison de 75Ω.

*Cette option doit être activée si la carte ADN est le dernier dispositif de la chaîne Word Clock.*

#### **Word Clock Output** – Choisissez entre :

- Network La sortie correspond à la fréquence d'échantillonnage provenant du réseau
- Network (Base Rate) 44,1 kHz ou 48 kHz, en fonction du multiple qui a été sélectionné

## **REMARQUES**

## **1. Entrée pour Horloge Externe – Différences entre les Modèles**

Les ISA One, Two et 428 MkII répondent à la sélection d'une horloge externe de façon légèrement différente en fonction de la révision du modèle.

Sur les premiers modèles, les options disponibles pour l'entrée horloge EXT incluent un paramètre **256X** au lieu du paramètre **Dante Clock** présent sur les modèles plus récents.

Tous les modèles d'ISA 828 MkII présentent la version 'Dante Clock'.

#### **Façades Indiquant 256X**

Les indicateurs à LED EXT en façade suivent uniquement la fréquence d'échantillonnage sélectionnée si le changement est effectué en utilisant le commutateur en façade. Si vous effectuez un changement d'horloge via le réseau, les LED en façade ne s'actualiseront pas et la LED LOCK se mettra à clignoter.

L'appareil continuera de fonctionner correctement – il suivra la configuration du RNC2 ou l'option choisie via le commutateur en façade – mais il n'actualisera pas l'indicateur en façade.

Si vous effectuez un changement en façade, l'appareil basculera toujours sur ce qui devrait être l'option suivante. Par exemple : si vous avez sélectionné 48 kHz en façade et changez ce paramètre à 44,1 kHz via le RNC2, la prochaine fréquence d'échantillonnage sélectionnée quand vous appuierez sur le bouton en façade sera 88,2 kHz. L'appareil se comporte de la même façon pour la source de synchronisation.

#### **Façades Indiquant Dante Clock**

Sur les modèles plus récents, les LED EXT indiquent toujours le paramètre adéquat, peu importe que le changement soit effectué en façade ou via le réseau.

## **2. Entrées Horloge Asynchrones**

Sur les ISA ADN2 et ADN8, si une Word Clock externe, qui est désynchronisée du Grand Master, est utilisée alors qu'un Réseau Dante est connecté, le son sera déformé en sortie. Ce problème peut être résolu en déconnectant le réseau ou en plaçant l'ISA ADN2/ADN8 sur un réseau/sous-réseau distinct.

# **SPÉCIFICATIONS**

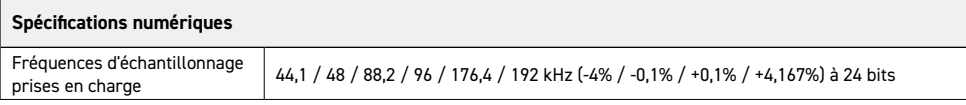

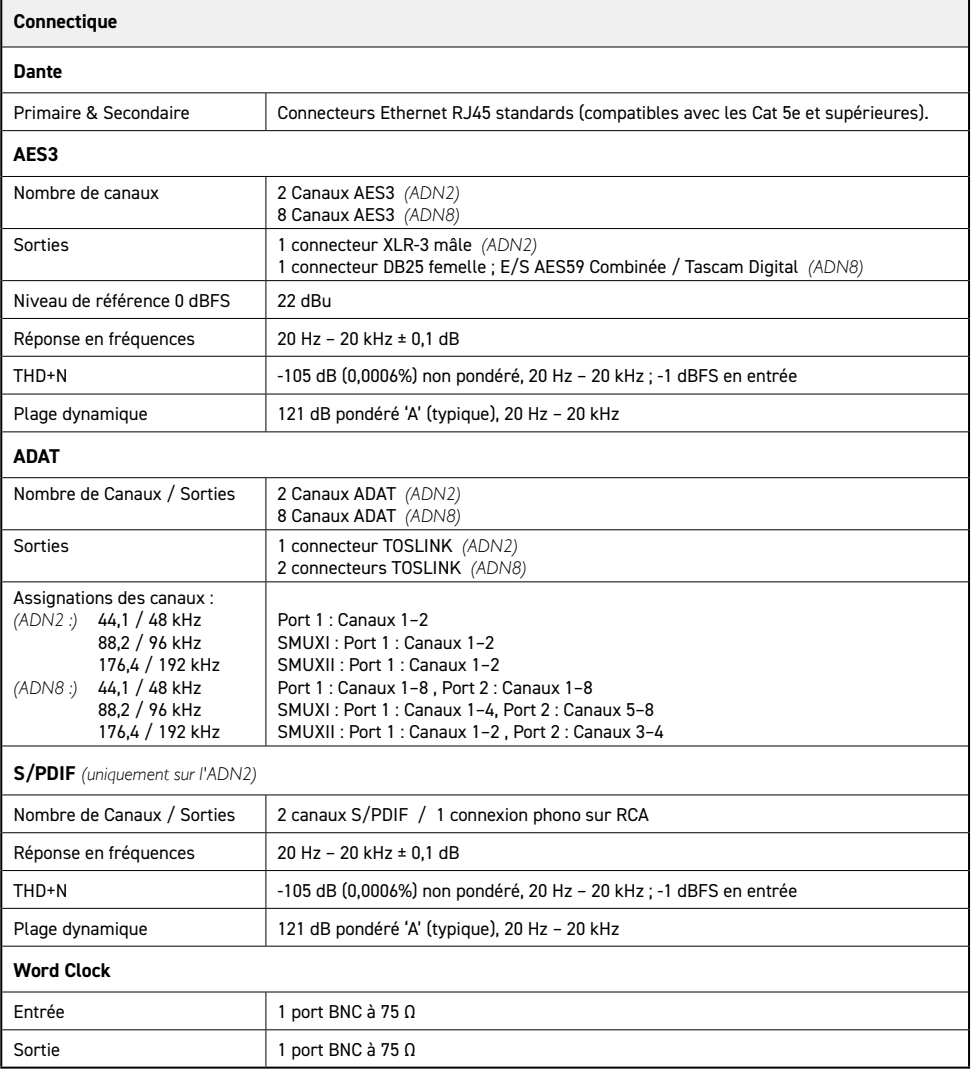

### **Garantie et Contrat de Service Focusrite Pro**

Tous les produits Focusrite sont fabriqués selon les normes les plus strictes et devraient fonctionner avec une parfaite fiabilité pendant de nombreuses années, sous réserve d'un entretien, d'une utilisation, d'un transport et d'un stockage raisonnables.

De nombreux produits renvoyés en garantie s'avèrent ne présenter aucun défaut. Afin de vous éviter tout désagrément inutile en termes de retour du produit, veuillez contacter le support client de Focusrite.

Dans l'éventualité où un Défaut de Fabrication serait constaté sur un produit dans les 3 ans suivant la date d'achat initiale, Focusrite s'assurera que le produit sera réparé ou remplacé gratuitement.

Par Défaut de Fabrication, on entend tout défaut dans les performances du produit décrites et publiées par Focusrite. Un Défaut de Fabrication n'inclut pas les dommages causés par le transport après l'achat, le stockage, les négligences pendant la manipulation ni les dommages causés par une mauvaise utilisation.

Bien que la garantie soit fournie par Focusrite, les obligations liées à celles-ci reviennent au distributeur responsable dans le pays dans lequel vous avez acheté le produit.

Dans le cas où vous devriez contacter le distributeur à propos d'un problème en lien avec la garantie ou d'une réparation payante hors garantie, veuillez consulter la page :[www.focusrite.com/distributors](http://www.focusrite.com/distributors)

Le distributeur vous informera ensuite de la procédure à suivre pour résoudre le problème de garantie. Dans tous les cas, vous devrez fournir au distributeur une copie de la facture originale ou le reçu du magasin. Dans l'hypothèse où vous seriez dans l'incapacité de fournir directement une preuve d'achat, veuillez contacter le revendeur auprès duquel vous avez acheté le produit afin qu'il vous fournisse cette preuve d'achat.

Veuillez noter que, dans l'hypothèse où vous achèteriez un produit Focusrite hors de votre pays de résidence ou d'activité, vous ne pourrez pas bénéficier de la garantie auprès du distributeur agréé Focusrite local. Vous pourrez en revanche demander une réparation payante, hors garantie.

Cette garantie limitée concerne exclusivement les produits achetés auprès d'un Revendeur Agréé Focusrite (c'est-àdire un revendeur ayant acheté le produit directement auprès de Focusrite Audio Engineering Limited au Royaume-Uni, ou de l'un de ses Distributeurs Agréés en dehors du Royaume-Uni). Cette Garantie vient s'ajouter aux droits réglementaires prévus par les lois en vigueur dans le pays où vous avez effectué votre achat.

### **Enregistrement de Votre Produit**

Pour accéder à la Dante Virtual Soundcard, veuillez enregistrer votre produit sur la page suivante : [www.focusrite.](http://www.focusrite.com/register) [com/register](http://www.focusrite.com/register)

### **Support Client et Entretien**

Vous pouvez contacter notre équipé dédiée au Support Client RedNet gratuitement :

E-mail : [proaudiosupport@focusrite.com](mailto:proaudiosupport%40focusrite.com?subject=) Téléphone (Royaume-Uni) : +44 (0)1494 836384 Téléphone (USA ): +1 (310) 450-8494

### **Dépannage**

Si vous rencontrez des problèmes avec votre ISA ADN2/8, nous vous recommandons de consulter tout d'abord notre Base d'Informations sur la page : [www.focusrite.com/answerbase](http://www.focusrite.com/answerbase)